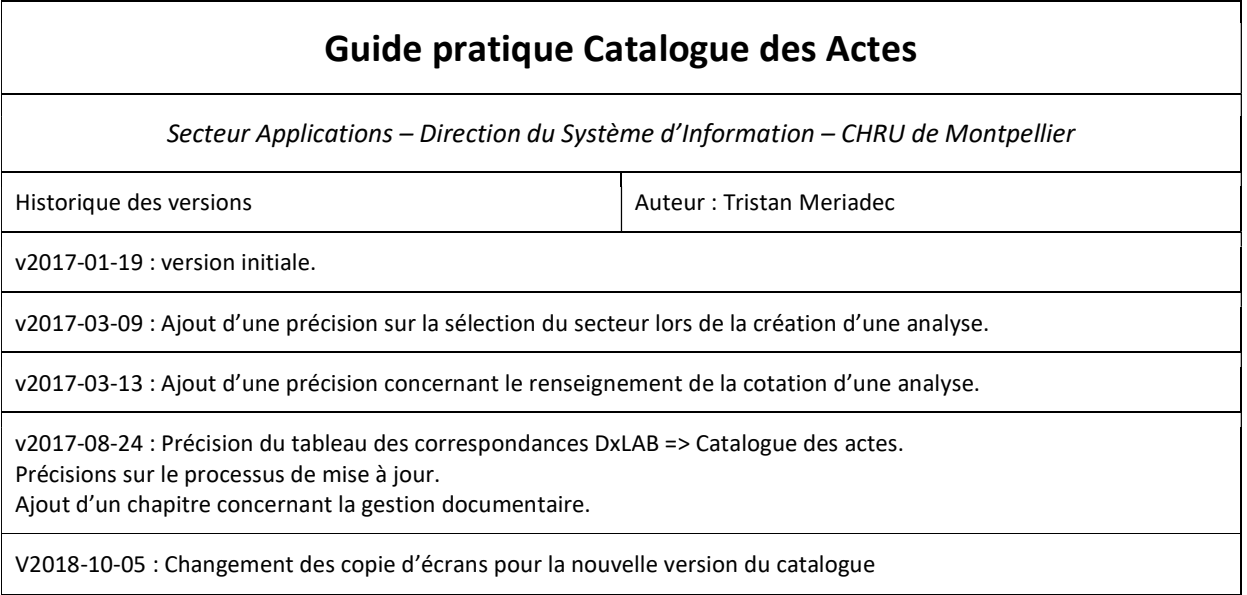

# Table des matières

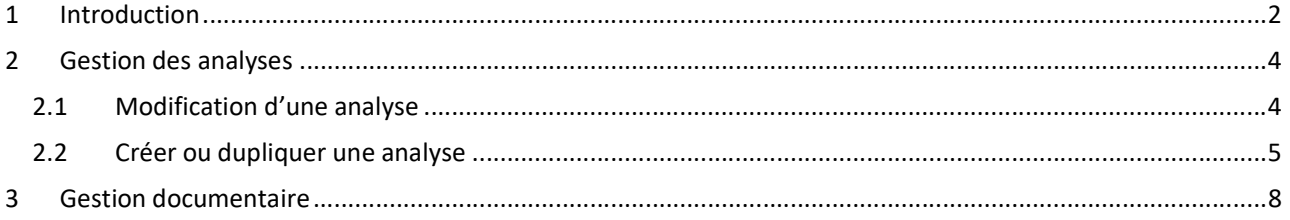

# 1 Introduction

Ce guide est destiné aux référents dans les secteurs des LBM qui ont en charge la mise à jour du catalogue des actes.

La mise à jour des analyses au sein du catalogue des actes se fait de deux façons :

- 1. Depuis DxLAB pour les secteurs utilisant ce logiciel et pour les données gérées dans ce logiciel ;
- 2. Directement au sein du catalogue des actes dans les autres cas.

Dans le premier cas, le tableau ci-dessous indique la correspondance entre les champs DxLAB et les champs du catalogue des actes.

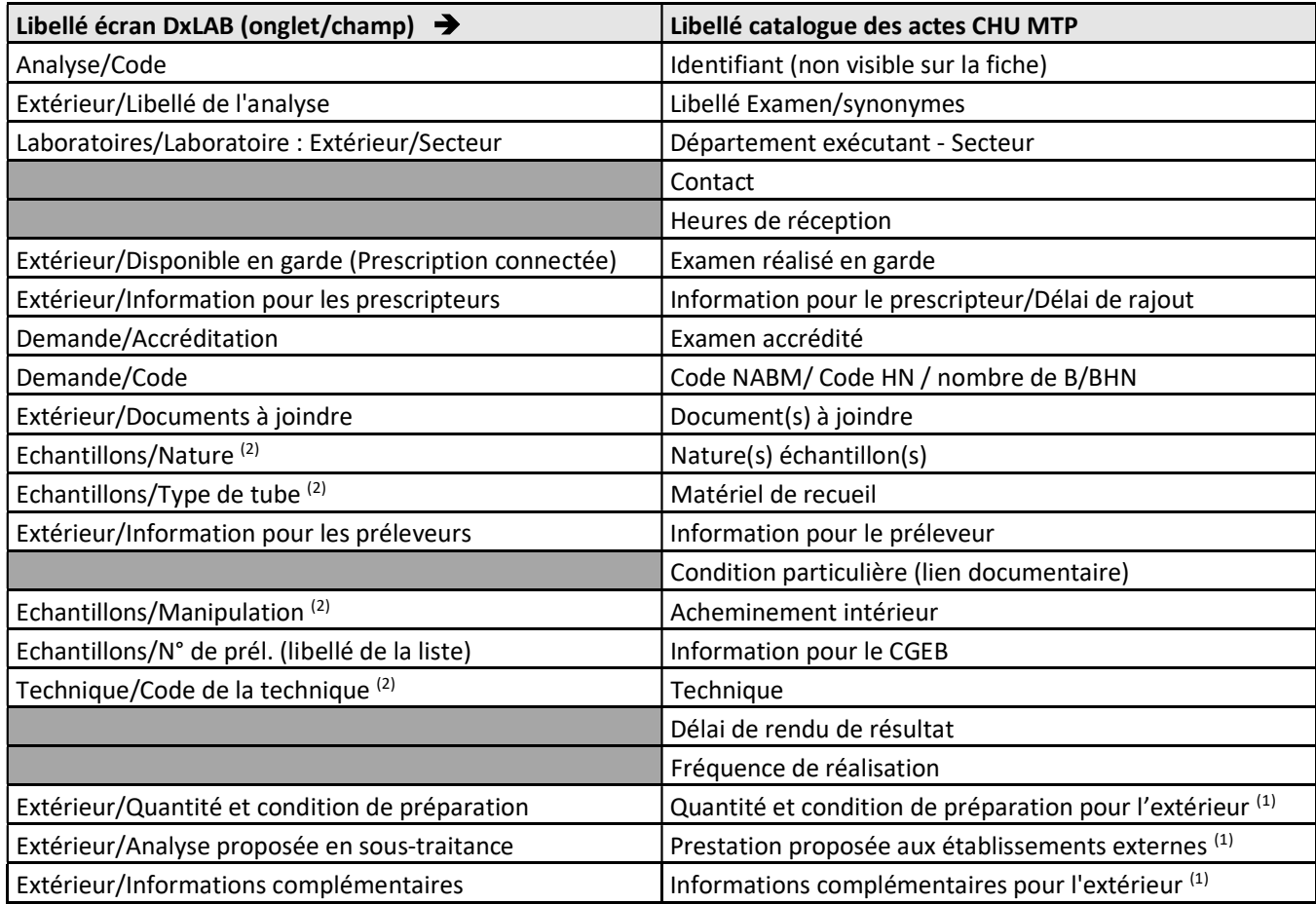

 $<sup>(1)</sup>$  Ces champs ne sont visibles qu'en accès extérieur ou avec un compte référent.</sup>

#### ALERTE concernant les modifications dans DxLAB

Certaines modifications apportées dans DxLAB peuvent provoquer un problème de visualisation des antériorités. Les champs post-fixés d'un <sup>(2)</sup> sont utilisés dans le chainage des antériorités. Si vous souhaitez modifier ces champs, nous vous invitons à contacter la DSI avant de poursuivre.

Les champs figurant sur l'onglet « Extérieur » d'une analyse ne sont pas concernés par cette alerte et peuvent être modifiés sans impact sur les antériorités.

Pour le bon fonctionnement de cette mise à jour, quelques consignes sont à respecter dans DxLAB :

- En cas de besoin de création d'un nouveau contenant (= Type de tube de l'onglet Echantillons), il est impératif de contacter l'équipe SIL de la DSI avant de modifier le paramétrage dans DxLAB. En effet, le nouveau contenant doit être déclaré en amont dans le catalogue des actes ;
- Il est impératif d'associer un contenant dans DxLAB. Dans le cas contraire, l'analyse n'est pas intégrée dans le catalogue des actes ;
- Le point-virgule et la double-quotes doivent être bannis des zones exportées de DxLAB vers le catalogue des actes, sous peine de bloquer le processus ;
- Il convient de rester vigilant au risque de rupture des antériorités ;
- Enfin, pour toute modification de paramétrage dans DXLAB, il faut être connecté sur CHUM paramétrage et surtout pas sur votre secteur.

#### Concernant le processus de mise à jour

Pour qu'une analyse de DxLAB soit présente dans le catalogue des actes, il faut :

- (1) Sur l'onglet Extérieur, que la case Prescriptible de la section Prescription connectée soit cochée ;
- (2) Sur l'onglet Extérieur, dans la section Sous-traitance, soit la case Analyse proposée en sous-traitance, soit la case Prescriptible (soit les deux) soit cochée.

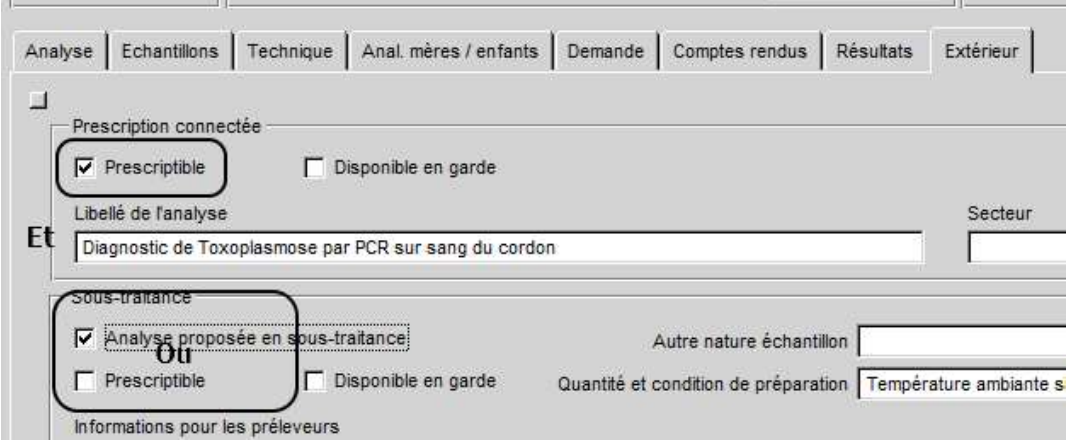

En complément, veuillez noter que toute modification apportée directement dans le catalogue des actes, à une information provenant de DxLAB, sera remplacée par l'information de DxLAB lors de la mise à jour suivante.

Connexion

# 2 Gestion des analyses

### 2.1 Modification d'une analyse

Pour accéder à la gestion des analyses, vous devez vous connectez avec votre identifiant.

Rendez-vous sur le catalogue des actes, puis cliquez sur l'icône en haut à droite.

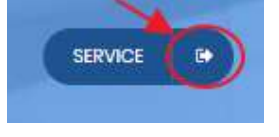

Connectez-vous avec l'identifiant qui vous a été communiqué en cliquant sur le bouton .

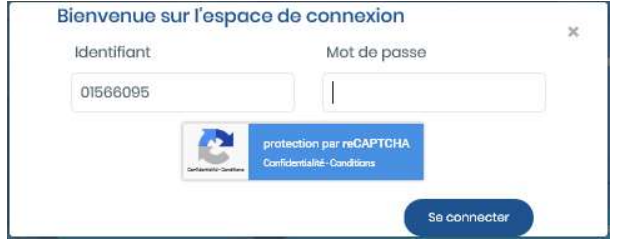

Votre nom doit alors apparaître en haut à droite de l'écran. Cliquez sur la roue crantée à droite de votre nom.

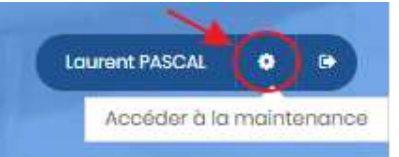

Cela vous donne l'accès à la modification des analyses.

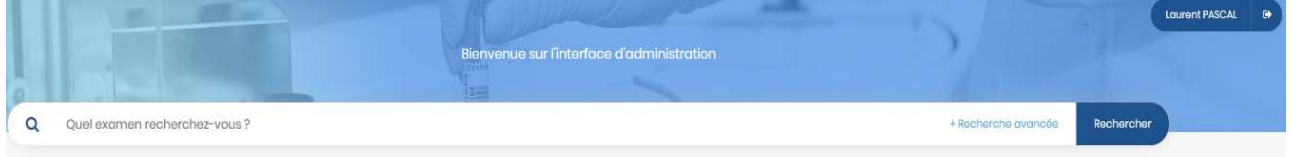

Depuis la Recherche en haut, recherchez l'analyse que vous souhaitez modifier. Cette recherche s'effectue de la même façon qu'en consultation.

Vous obtenez alors une liste d'analyse. En sélectionnant une analyse, vous entrez alors en mode modification. Cela se repère aisément car les champs de saisie sont alors disponibles.

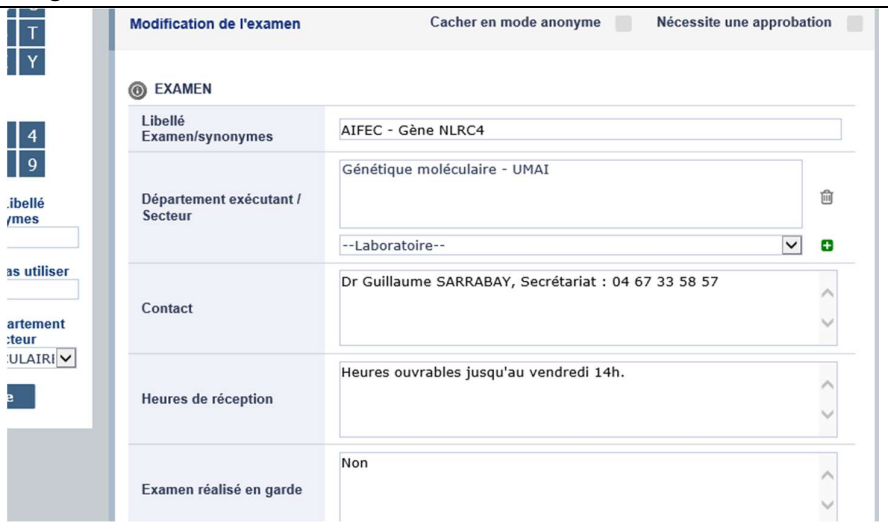

Les champs texte peuvent être modifiés librement, à l'exception de quelques-uns qui sont à choisir au sein d'une liste. (Exemple « Examen accrédité » : Oui/Non).

En ce qui concerne les récipients, il vous faut indiquer le nombre de récipient pour chaque récipient utilisé, cliquer sur Afficher la liste des Récipients

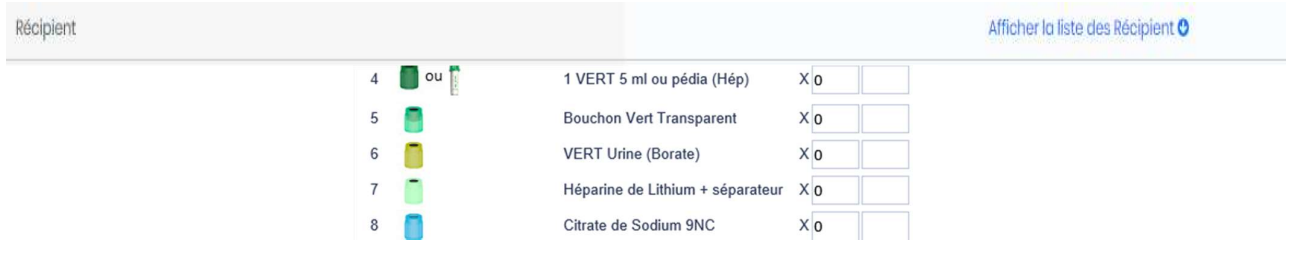

En parcourant la fiche vers le bas vous trouverez l'ensemble des champs de la fiche.

Une fois vos modifications effectuées, descendez tout en bas de la fiche pour enregistrer en cliquant sur le bon « Sauver ».

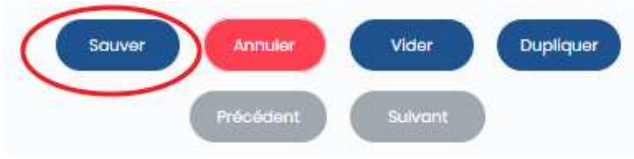

### 2.2 Créer ou dupliquer une analyse

Pour ajouter une analyse, vous pouvez soit en créer une, soit en dupliquer une existante et ajuster ce qui doit l'être.

Pour dupliquer une analyse, accédez à l'analyse source en mode modification comme indiqué au chapitre précédent, puis descendez en bas de la page et cliquez sur « Dupliquer ».

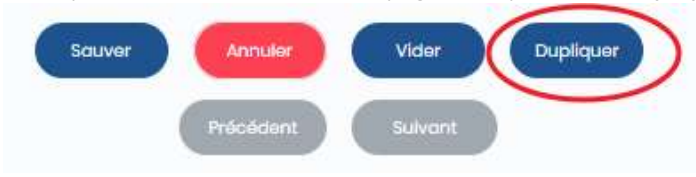

Pour créer une analyse, cliquez sur la roue crantée à droite de votre nom.

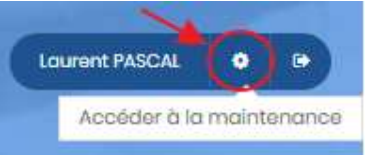

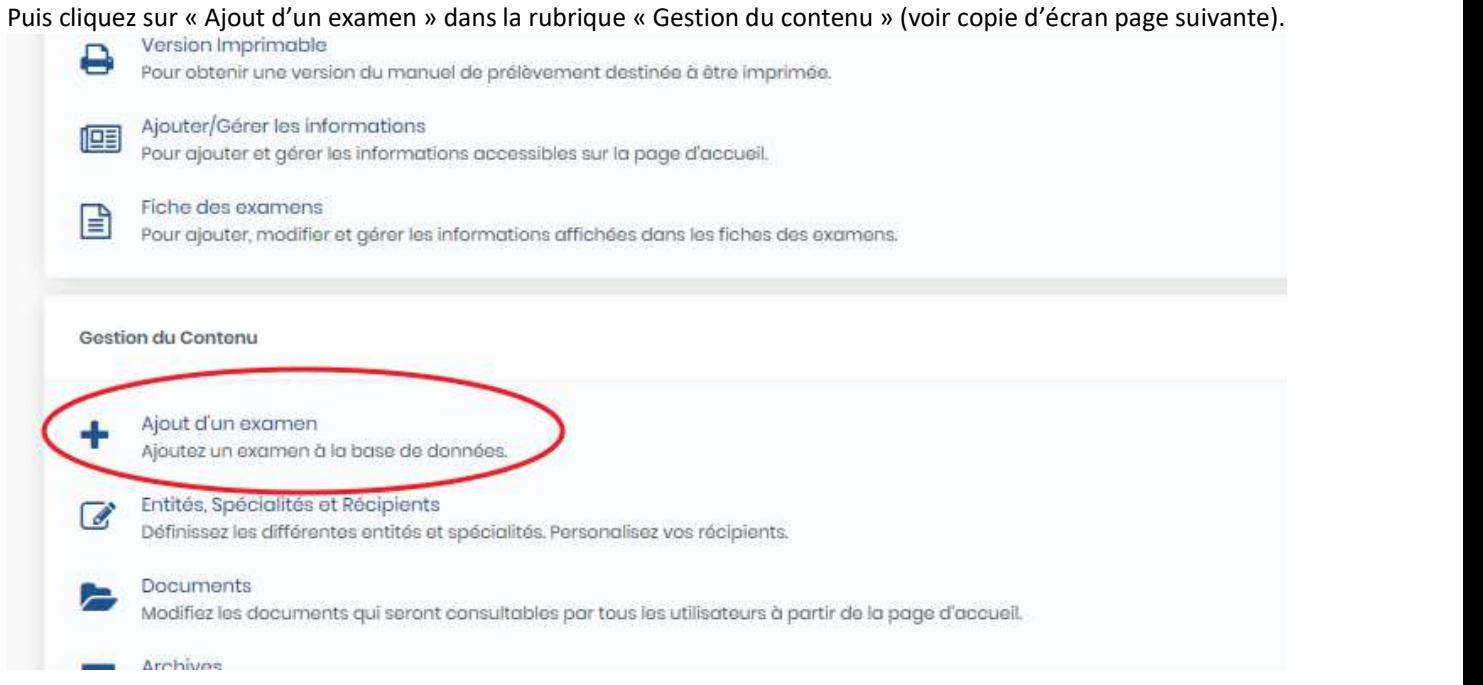

Lors de la création de l'analyse, il est indispensable de renseigner le champ du laboratoire, sans quoi il vous sera impossible de modifier vos analyses.

Pour cela, choisissez votre secteur dans la liste déroulante PUIS cliquez sur le + pour le faire apparaître dans la zone attendue (illustration ci-dessous).

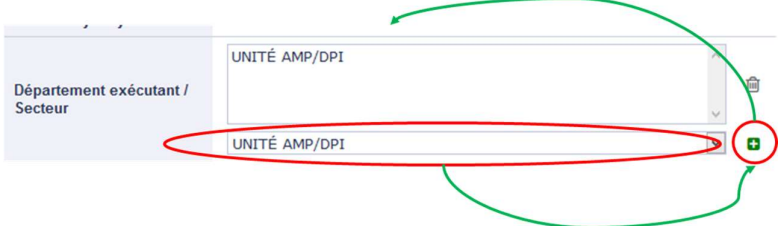

Pour renseigner l'information concernant la cotation, il ne faut pas utiliser le champ Facturation en fin de page mais le champ Code NABM/RIHN/BHN (nombre de B) qui est un champ de texte libre (voir copie d'écran page suivante).

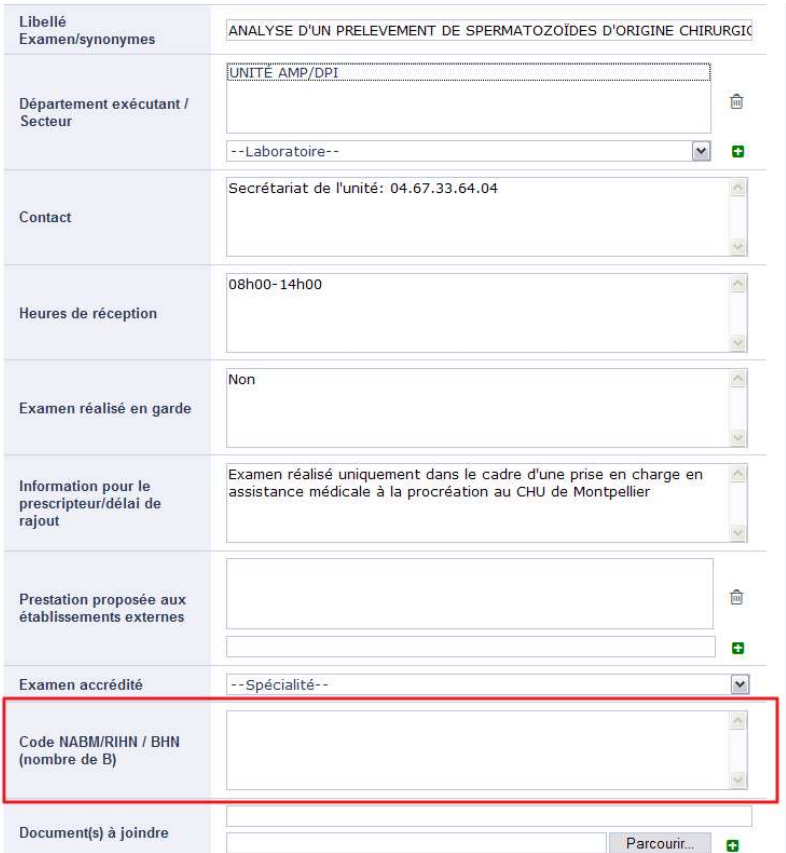

## 3 Gestion documentaire

Pour gérer les documents au sein du catalogue des actes, vous devez disposer d'un compte administrateur.

Si vous n'êtes pas déjà connecté, reportez-vous au chapitre 2.1.

Cliquez sur la roue crantée à droite de votre nom.

![](_page_7_Picture_6.jpeg)

Cela vous donne accès tout le paramétrage.

Dans la rubrique Gestion du contenu, cliquez sur Documents.

![](_page_7_Picture_115.jpeg)

Vous pouvez alors :

- 1. Rendre visible, ou masquer, la section Documents du catalogue des actes ;
- 2. Ajouter, modifier ou supprimer des documents ;
- 3. Gérer les dossiers pour créer une arborescence documentaire.

Pour ajouter un document, cliquez sur le bouton Ajouter au-dessus de la liste des documents.

Vous pouvez soit insérer un document dans le catalogue des actes, soit indiquer une URL (adresse Internet). Pour insérer un document, cliquez sur le bouton Charger un fichier.

Pour indiquer une URL, cliquez sur le bouton Lier une URL.

Dans les deux cas, vous devez indiquer un libellé, une description, une date d'application et une version. Vous pouvez associer une image mais cela n'est pas recommandé.

Vous devez enfin indiquer qui aura accès au document.

Vous devez cocher tous les profils, sauf le profil Anonyme qui dépend de l'accès souhaité. Si le document doit être accessible uniquement aux utilisateurs du CHU, le profil Anonyme ne doit pas être coché. Si le document doit être accessible également aux utilisateurs qui ne sont pas du CHU, le profil Anonyme doit être coché.

A noter que si le document est une URL renvoyant vers un site interne au CHU (Qualidoc, par exemple), il ne sera pas possible pour un utilisateur extérieur au CHU d'y accéder. Il convient donc de ne pas cocher Anonyme.

Le positionnement dans la liste des documents ne peut pas être fixé à la création du document. Enregistrez-le puis passez en mode modification.

Pour modifier un document, cliquez sur l'icône à droite du document concerné. Vous disposez alors d'un nouveau champ intitulé Position. La valeur de ce champ donne la position du document, débutant à 0.

Pour supprimer un document, cliquez sur l'icône  $\blacksquare$  à droite du document concerné.

Pour archiver un document, cliquez sur l'icône à droite du document concerné. Cette fonctionnalité n'est disponible que pour les documents, pas pour les liens URL.

Fin du document